### aludu CISCO.

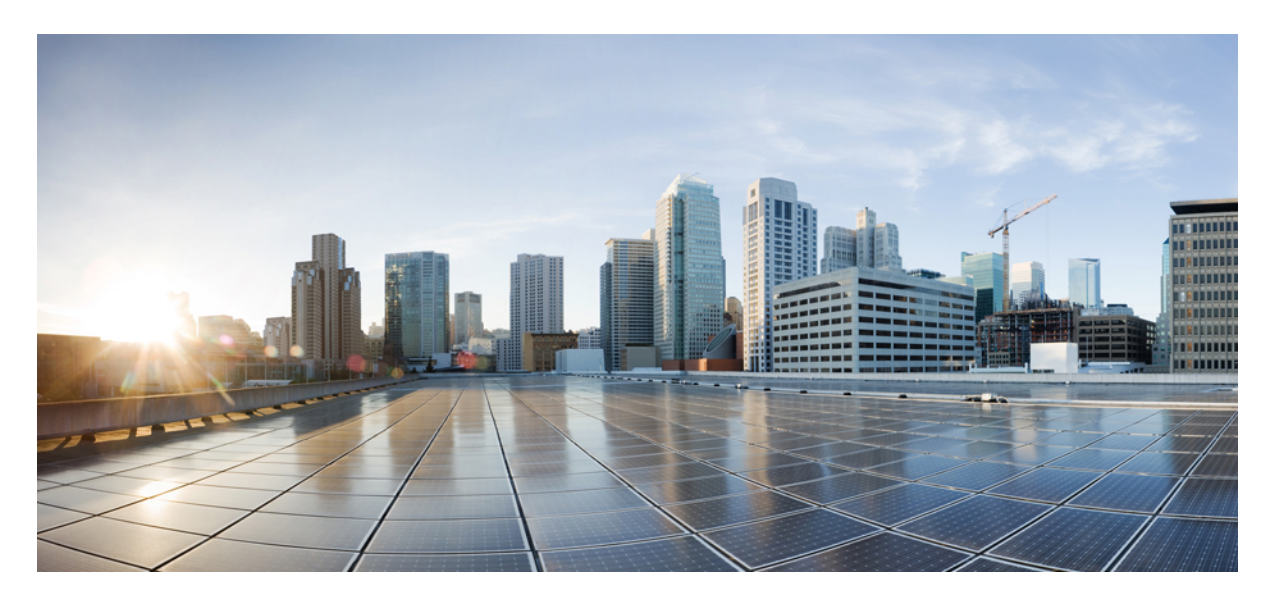

### **Cisco Defense Orchestrator** を利用した **FDM** 管理対象デバイス への **ASA** の移行

初版:2019 年 6 月 17 日 最終更新:2020 年 5 月 6 日

### シスコシステムズ合同会社

〒107-6227 東京都港区赤坂9-7-1 ミッドタウン・タワー http://www.cisco.com/jp お問い合わせ先:シスコ コンタクトセンター 0120-092-255 (フリーコール、携帯・PHS含む) 電話受付時間:平日 10:00~12:00、13:00~17:00 http://www.cisco.com/jp/go/contactcenter/

【注意】シスコ製品をご使用になる前に、安全上の注意( **www.cisco.com/jp/go/safety\_warning/** )をご確認ください。本書は、米国シスコ発行ド キュメントの参考和訳です。リンク情報につきましては、日本語版掲載時点で、英語版にアップデートがあり、リンク先のページが移動**/**変更され ている場合がありますことをご了承ください。あくまでも参考和訳となりますので、正式な内容については米国サイトのドキュメントを参照くだ さい。また、契約等の記述については、弊社販売パートナー、または、弊社担当者にご確認ください。

THE SPECIFICATIONS AND INFORMATION REGARDING THE PRODUCTS IN THIS MANUAL ARE SUBJECT TO CHANGE WITHOUT NOTICE. ALL STATEMENTS, INFORMATION, AND RECOMMENDATIONS IN THIS MANUAL ARE BELIEVED TO BE ACCURATE BUT ARE PRESENTED WITHOUT WARRANTY OF ANY KIND, EXPRESS OR IMPLIED. USERS MUST TAKE FULL RESPONSIBILITY FOR THEIR APPLICATION OF ANY PRODUCTS.

THE SOFTWARE LICENSE AND LIMITED WARRANTY FOR THE ACCOMPANYING PRODUCT ARE SET FORTH IN THE INFORMATION PACKET THAT SHIPPED WITH THE PRODUCT AND ARE INCORPORATED HEREIN BY THIS REFERENCE. IF YOU ARE UNABLE TO LOCATE THE SOFTWARE LICENSE OR LIMITED WARRANTY, CONTACT YOUR CISCO REPRESENTATIVE FOR A COPY.

The Cisco implementation of TCP header compression is an adaptation of a program developed by the University of California, Berkeley (UCB) as part of UCB's public domain version of the UNIX operating system. All rights reserved. Copyright © 1981, Regents of the University of California.

NOTWITHSTANDING ANY OTHER WARRANTY HEREIN, ALL DOCUMENT FILES AND SOFTWARE OF THESE SUPPLIERS ARE PROVIDED "AS IS" WITH ALL FAULTS. CISCO AND THE ABOVE-NAMED SUPPLIERS DISCLAIM ALL WARRANTIES, EXPRESSED OR IMPLIED, INCLUDING, WITHOUT LIMITATION, THOSE OF MERCHANTABILITY, FITNESS FOR A PARTICULAR PURPOSE AND NONINFRINGEMENT OR ARISING FROM A COURSE OF DEALING, USAGE, OR TRADE PRACTICE.

IN NO EVENT SHALL CISCO OR ITS SUPPLIERS BE LIABLE FOR ANY INDIRECT, SPECIAL, CONSEQUENTIAL, OR INCIDENTAL DAMAGES, INCLUDING, WITHOUT LIMITATION, LOST PROFITS OR LOSS OR DAMAGE TO DATA ARISING OUT OF THE USE OR INABILITY TO USE THIS MANUAL, EVEN IF CISCO OR ITS SUPPLIERS HAVE BEEN ADVISED OF THE POSSIBILITY OF SUCH DAMAGES.

Any Internet Protocol (IP) addresses and phone numbers used in this document are not intended to be actual addresses and phone numbers. Any examples, command display output, network topology diagrams, and other figures included in the document are shown for illustrative purposes only. Any use of actual IP addresses or phone numbers in illustrative content is unintentional and coincidental.

All printed copies and duplicate soft copies of this document are considered uncontrolled. See the current online version for the latest version.

Cisco has more than 200 offices worldwide. Addresses and phone numbers are listed on the Cisco website at www.cisco.com/go/offices.

The documentation set for this product strives to use bias-free language. For purposes of this documentation set, bias-free is defined as language that does not imply discrimination based on age, disability, gender, racial identity, ethnic identity, sexual orientation, socioeconomic status, and intersectionality. Exceptions may be present in the documentation due to language that is hardcoded in the user interfaces of the product software, language used based on standards documentation, or language that is used by a referenced third-party product.

Cisco and the Cisco logo are trademarks or registered trademarks of Cisco and/or its affiliates in the U.S. and other countries. To view a list of Cisco trademarks, go to this URL: <https://www.cisco.com/c/en/us/about/legal/trademarks.html>. Third-party trademarks mentioned are the property of their respective owners. The use of the word partner does not imply a partnership relationship between Cisco and any other company. (1721R)

© 2022 Cisco Systems, Inc. All rights reserved.

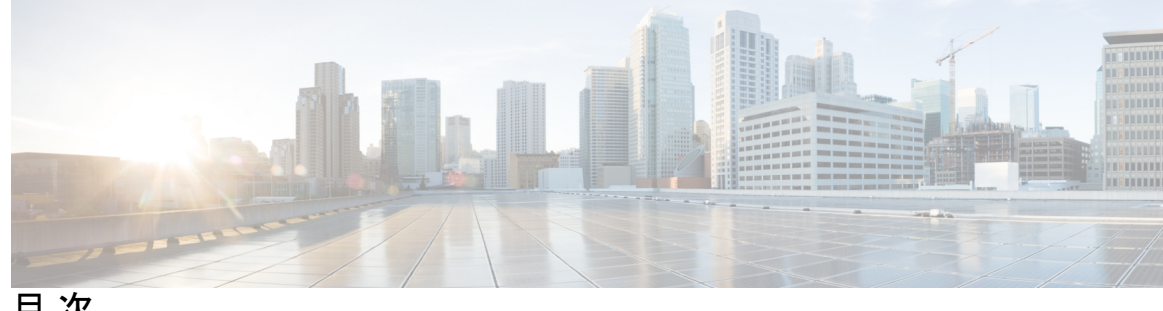

目 次

第 1 章 **1 1** 使用する前に 1

適切な移行プロセスの選択 **1** Cisco Defense Orchestrator の移行プロセスについて **1** 移行プロセスのライセンス **3** 注意事項と制約事項 **3** CDO 上の対応 IP プロトコル **9** ベストプラクティス **11**

第 **2** 章 **ASA** を **FDM** 管理対象デバイスに移行するワークフロー **13**

移行プロセスの導入方法 **13**

#### 移行の準備 **14**

ASA デバイスのオンボーディング **14**

移行前の ASA ポリシーの最適化 **15**

移行前に EtherChannel 設定を FDM 管理対象デバイスに追加 **15**

移行の実行 **16**

移行するデバイスの選択 **16**

(任意)移行名の更新 **17**

(オプション)実行構成の保持(Preserve the Running Configuration) **18**

ASA 設定を解析する **19**

移行の適用 **20**

移行アクションの表示 **24**

設定の展開 **26**

付 録 **A** : テレメトリ **27**

**Cisco Defense Orchestrator** を利用した **FDM** 管理対象デバイスへの **ASA** の移行

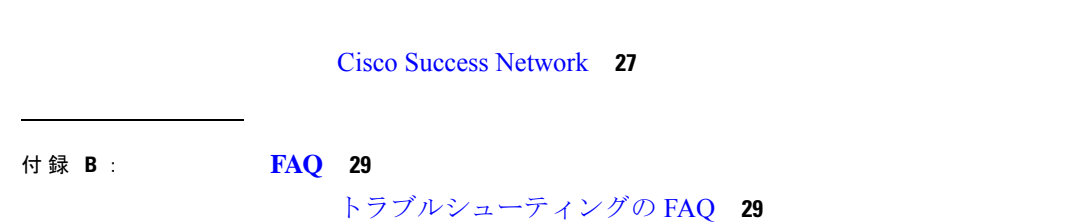

Г

I

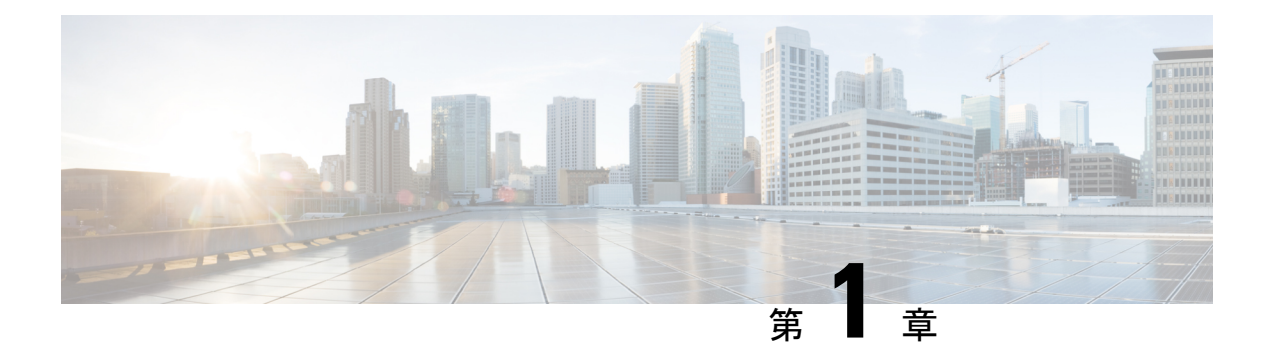

# 使用する前に

- 適切な移行プロセスの選択 (1 ページ)
- Cisco Defense Orchestrator の移行プロセスについて (1 ページ)
- 移行プロセスのライセンス (3 ページ)
- 注意事項と制約事項 (3 ページ)
- CDO 上の対応 IP プロトコル (9 ページ)
- ベストプラクティス (11 ページ)

## 適切な移行プロセスの選択

Cisco Defense Orchestrator(CDO)を使用して適応型セキュリティアプライアンス(ASA)の設 定を FDM による管理 デバイスに移行するには、2 つの方法があります。

- CDO ソリューション:ASA 設定を FDM による管理 デバイスに移行し、FTD デバイスを CDO および Firepower Device Manager で管理する場合は、CDO でクラウドベースのプロセ スを使用して ASA 設定を移行します。
- •オンプレミスソリューション (Firepower Device Manager): ASA 設定を FDM による管理 デバイスに移行する場合は、CDO でクラウドベースのプロセスを使用して ASA 設定を移 行します。その後、Firepower Device Manager を使用して構成を管理できます。

このガイドは、読者が CDO 操作の基本を理解していることを前提としています。詳細につい ては、『CDO Data [Sheet](https://www.cisco.com/c/en/us/products/collateral/security/defense-orchestrator/datasheet-c78-736847.html)』を参照してください。

# **Cisco Defense Orchestrator** の移行プロセスについて

CDO は、適応型セキュリティアプライアンス(ASA)を FDM による管理 デバイスに移行す るのに役立ちます。CDO には、ASA の実行構成を FDM テンプレートに移行するための [ASA からFDMに移行(ASA to FDM Migration)] ウィザードが用意されています。

[ツールとサービス(Tools & Services)] で [ASAからFDMに移行(ASA to FDM Migration)] オ プションを表示するには、show-fdm および enable-asa-to-ftd-migration 機能フラグを有効にする 必要があります。 [ツールとサービス (Tools & Services) ] で利用できない場合は、TAC に連 絡して、[ASAからFDMに移行(ASA to FDM Migration)] オプションをアクティブにします。 (注)

[ASAからFDMに移行(ASA to FDM Migration)] ウィザードを使用して、ASA の実行設定の次 の要素を FDM テンプレートに移行できます。

- インターフェイス
- ルート
- アクセス制御ルール(ACL)
- •ネットワークアドレス変換(NAT)ルール
- ネットワークオブジェクトとネットワーク グループ オブジェクト

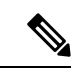

- CDOは、予約済みキーワードを含むオブジェクト名をサポートし ていません。オブジェクト名を、「ftdmig」というサフィックス を追加して変更してください。 (注)
	- サービスオブジェクトとサービス グループ オブジェクト
	- サイト間 VPN

CDO は、参照されたオブジェクトのみを移行します。アクセス制御リスト内で、定義されて いるがアクセスグループに参照されていないオブジェクトは移行されません。CDO が特定の 要素の移行に失敗する一般的な理由には、次の 1 つ以上が当てはまる場合があります。

- ICMP コードのない ICMP アクセスリスト
- TCP/UDP アクセスリストにアクセスグループが設定されていない
- IP アクセスリストがサイト間 VPN プロファイルにマップされていない
- アクセスリストを参照するネットワークオブジェクトまたはグループのいずれかが移行さ れていない
- インターフェイスがシャットダウンとして参照される

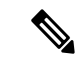

構成内の参照されていないオブジェクトまたはオブジェクトグループも削除され、移行中に未 使用としてマークされます。移行されていない要素の詳細については、「移行レポート」を参 照してください。 (注)

ASA実行構成のこれらの要素をFDMテンプレートに移行したら、そのFDMテンプレートを、 CDO によって管理される新しい FDM による管理 デバイスに適用できます。FDM による管理 デバイスはテンプレートで定義された構成を採用するため、FDMによる管理はASAの実行構 成のいくつかの側面を使用して構成されるようになりました。

ASA実行コンフィギュレーションの他の要素は、このプロセスを使用して移行されません。こ れらの他の要素は、FDMテンプレートでは空の値で表されます。テンプレートがFDMによる 管理デバイスに適用されると、移行された値が新しいデバイスに適用され、空の値は無視され ます。新しいデバイスの他のデフォルト値は、すべて保持されます。移行されなかった ASA 実行コンフィギュレーションのその他の要素は、移行プロセス以外で FDM による管理 デバイ スで再作成する必要があります。

## 移行プロセスのライセンス

FDM による管理 デバイス移行プロセスは CDO の一部であり、CDO ライセンス以外の特定の ライセンスは必要ありません。

### 注意事項と制約事項

CDO でサポートされていない設定は、移行中にサポート対象外として削除され、移行レポー トで報告されます。 (注)

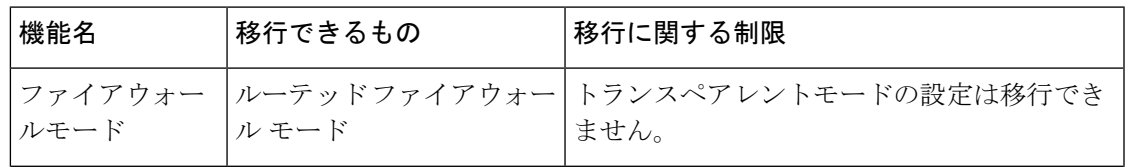

I

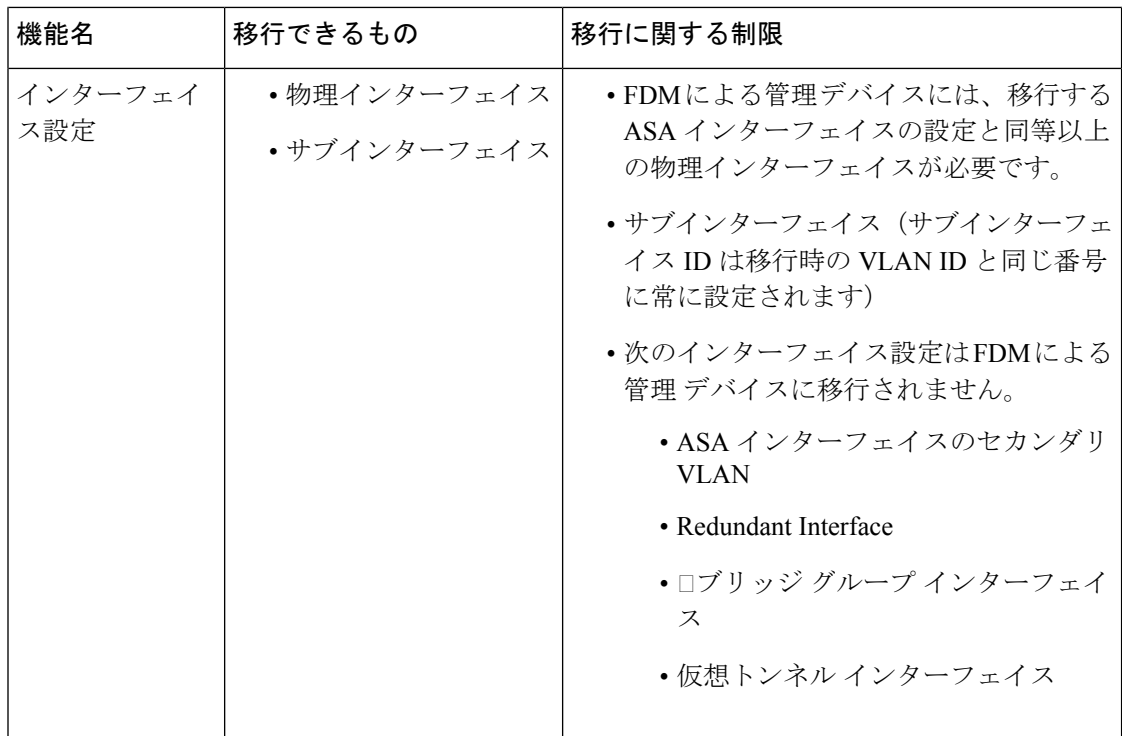

 $\mathbf I$ 

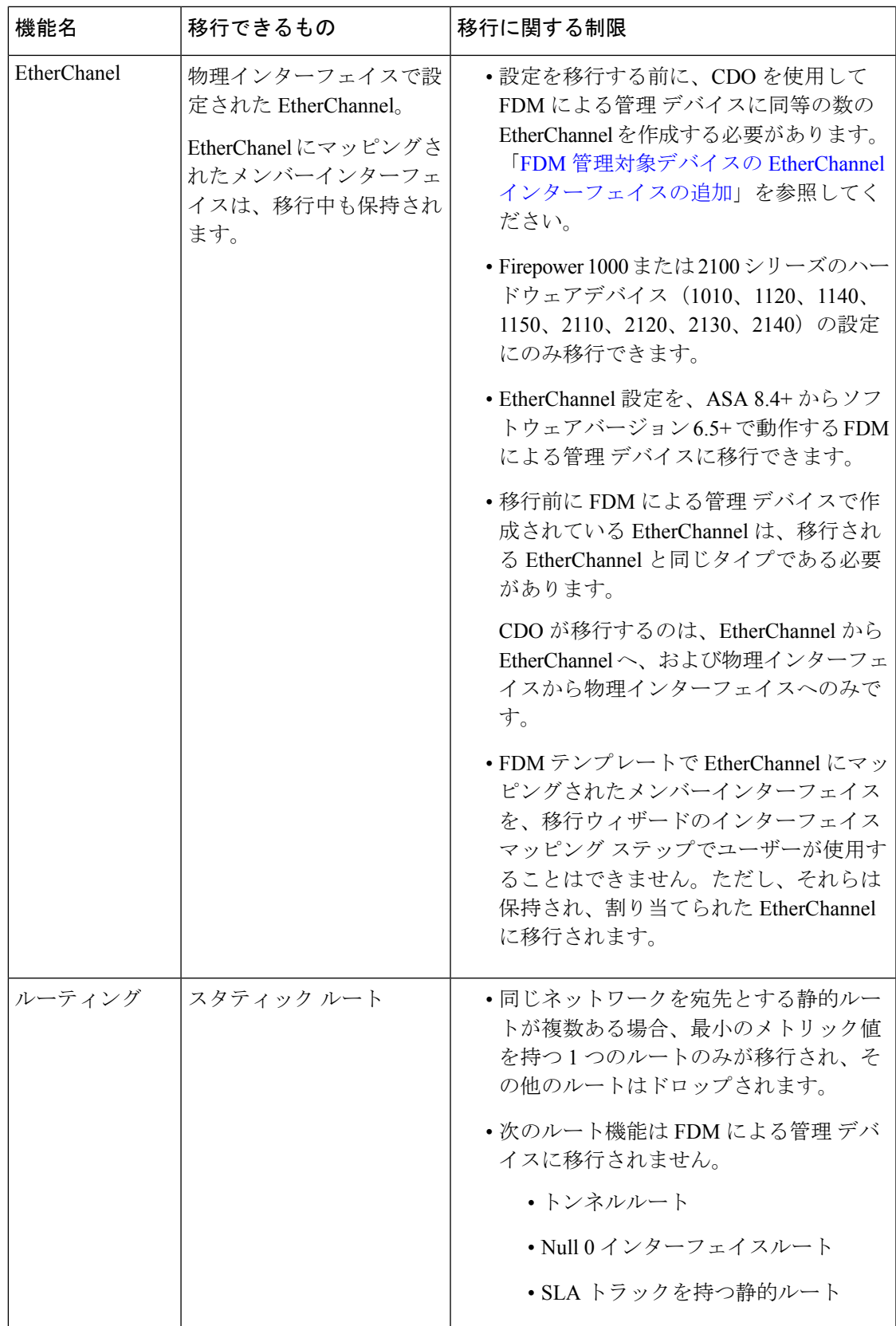

I

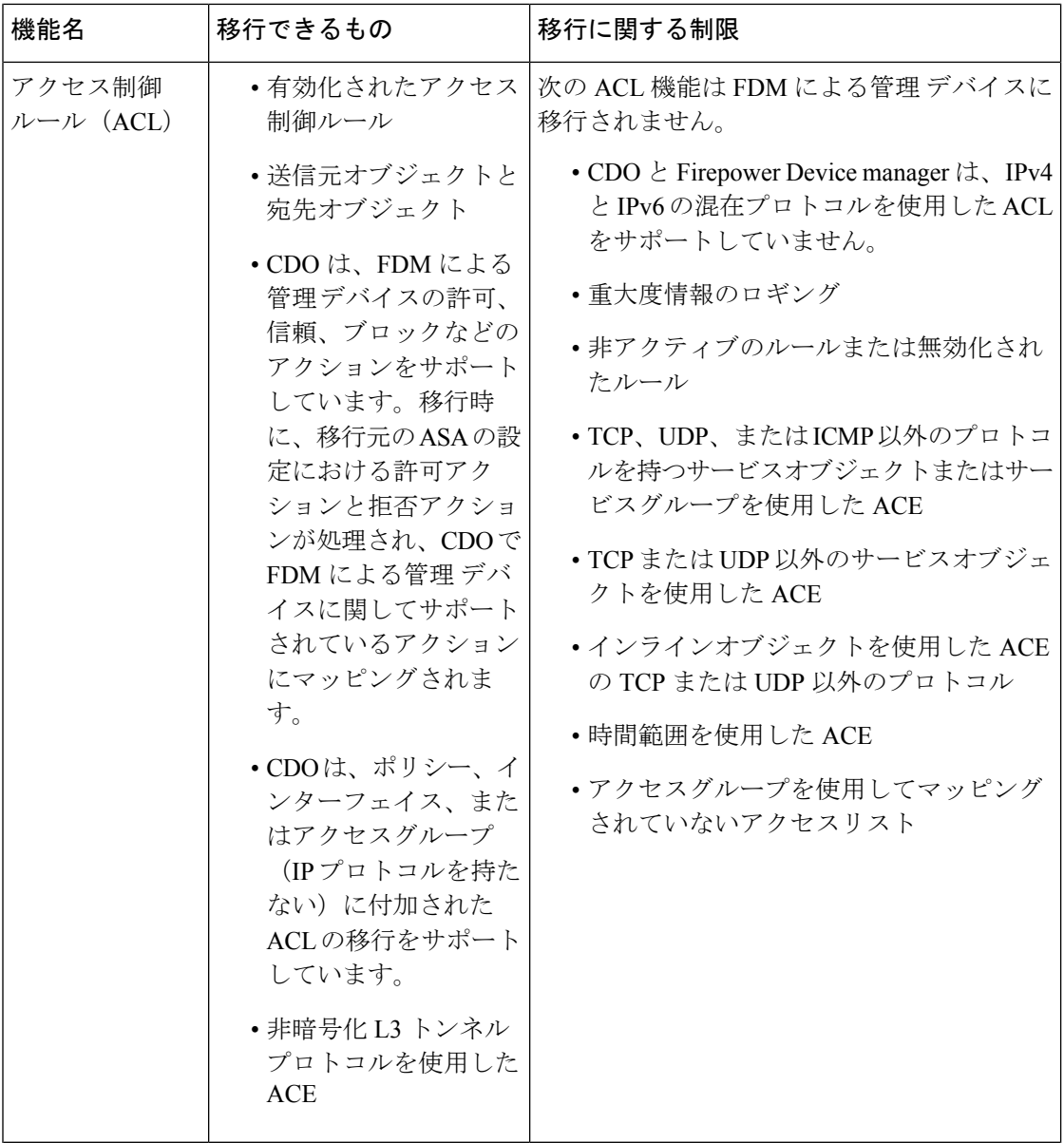

 $\mathbf I$ 

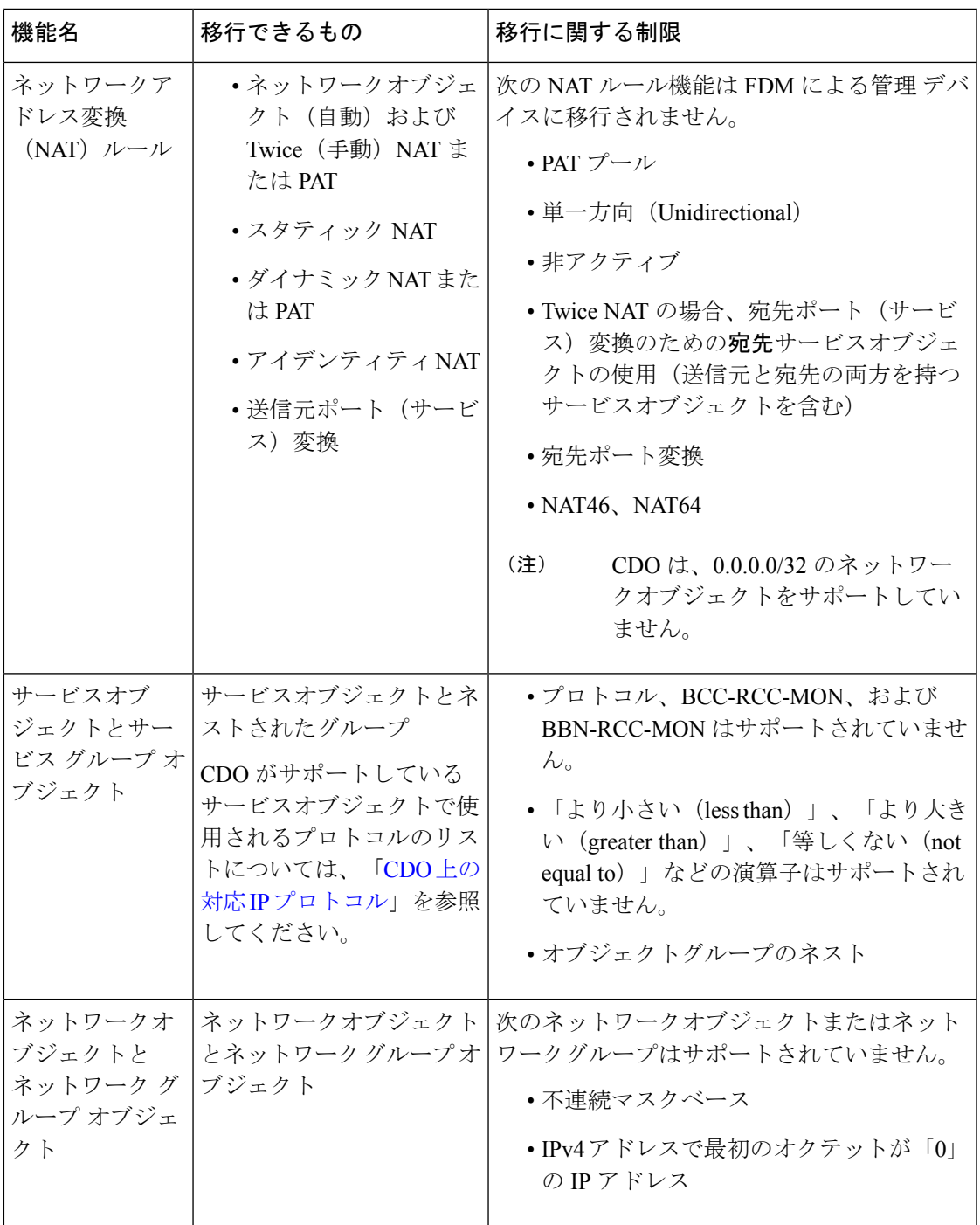

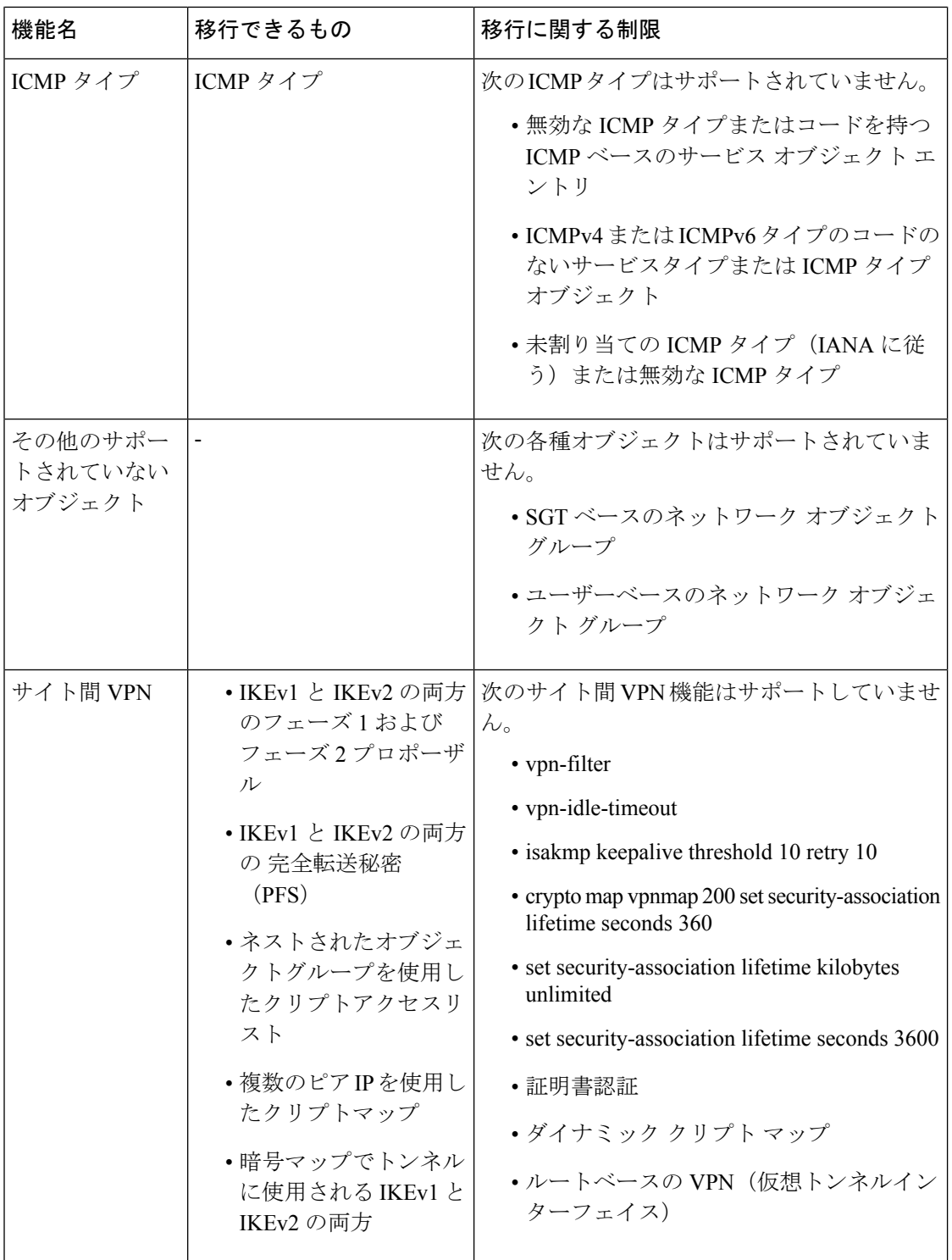

注意事項と制約事項の詳細については、「ASA [構成の注意事項と制約事項](https://www.cisco.com/c/en/us/td/docs/security/firepower/migration-tool/migration-guide/ASA2FTD-with-FP-Migration-Tool/b_Migration_Guide_ASA2FTD_chapter_0111.html#id_68079)」および「[FDM](https://www.cisco.com/c/en/us/td/docs/security/firepower/migration-tool/migration-guide/ASA2FTD-with-FP-Migration-Tool/b_Migration_Guide_ASA2FTD_chapter_0111.html#id_73011) に よる管理 [デバイスに関する注意事項と制約事項](https://www.cisco.com/c/en/us/td/docs/security/firepower/migration-tool/migration-guide/ASA2FTD-with-FP-Migration-Tool/b_Migration_Guide_ASA2FTD_chapter_0111.html#id_73011)」を参照してください。

# **CDO** 上の対応 **IP** プロトコル

CDO がサービスオブジェクトでサポートする IP プロトコルは、次のとおりです。

I

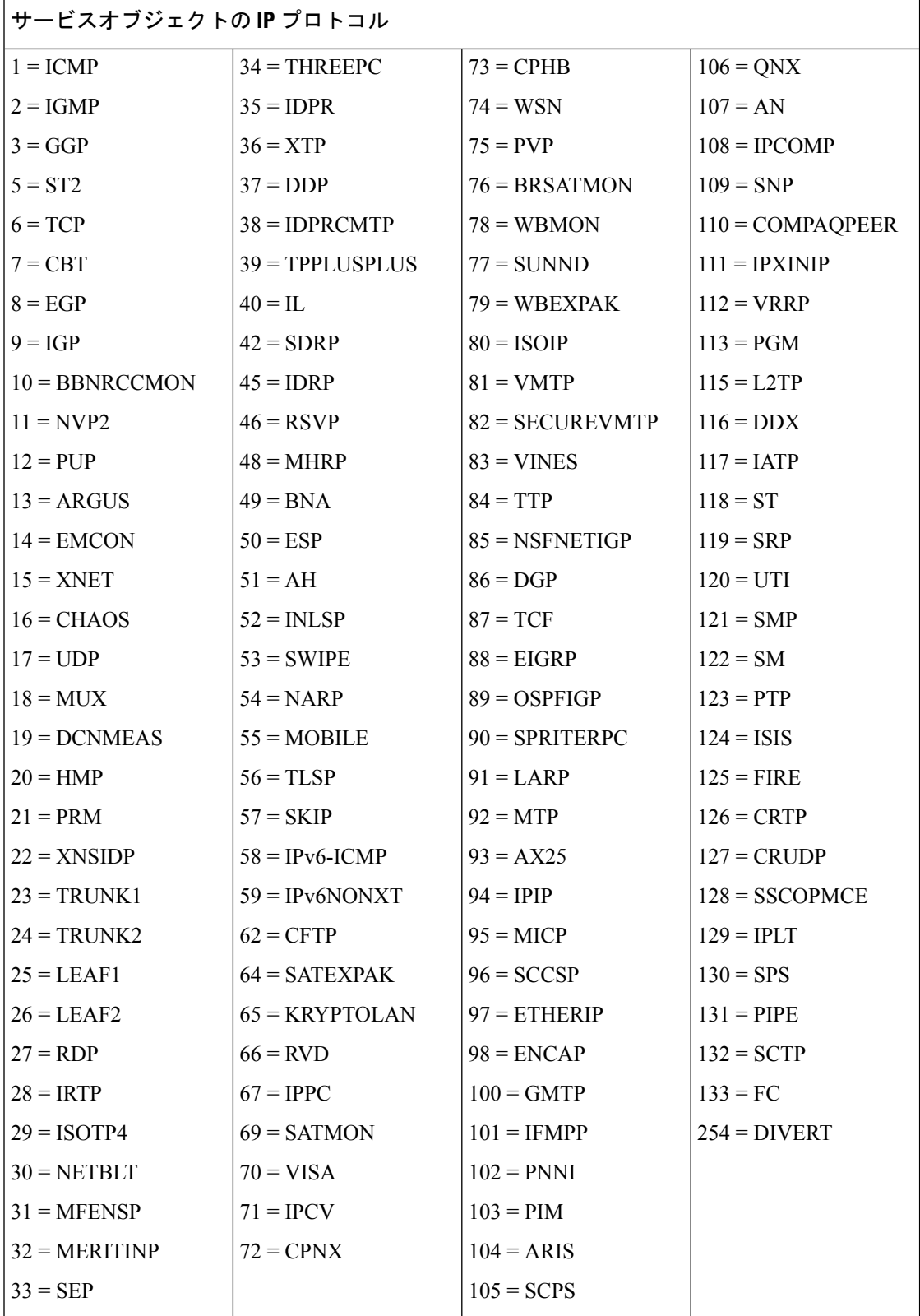

# ベストプラクティス

CDO を使用して ASA 設定を FDM テンプレートに移行する場合は、次のベストプラクティス に従ってください。

- モデルデバイスの移行で **show run** コマンドを使用して、ASA デバイスから実行構成を取 得していることを確認します。
- スキップされた設定、サポートされていない設定、および部分的にサポートされている設 定について、移行レポートを確認します。
- 移行後、FDM による管理 デバイスに展開する前に、移行されたルールとオブジェクトを FDM テンプレートで確認します。
- ASA ポリシーを FDM テンプレートに移行する前に最適化します。
- 移行した ASA 設定は、既存の設定がない FDM による管理 デバイスに展開することをお 勧めします。

ベストプラクティス

I

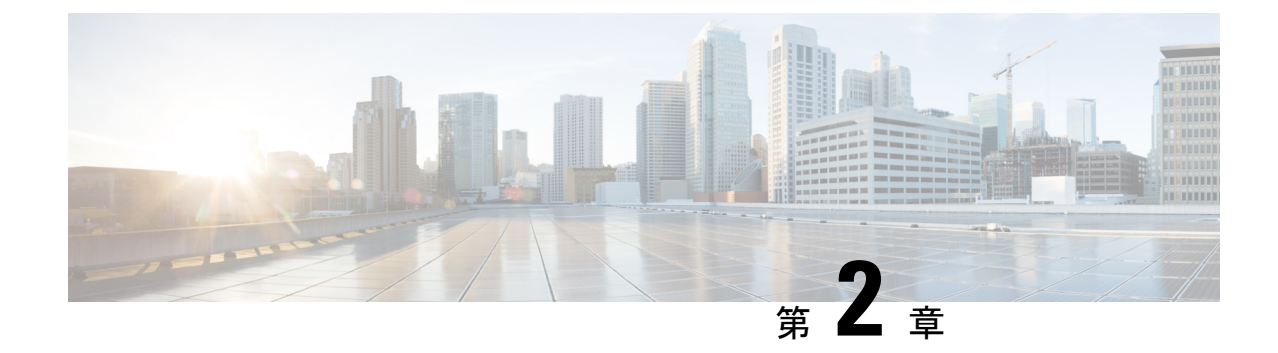

# **ASA** を **FDM** 管理対象デバイスに移行する ワークフロー

• 移行プロセスの導入方法 (13 ページ)

# 移行プロセスの導入方法

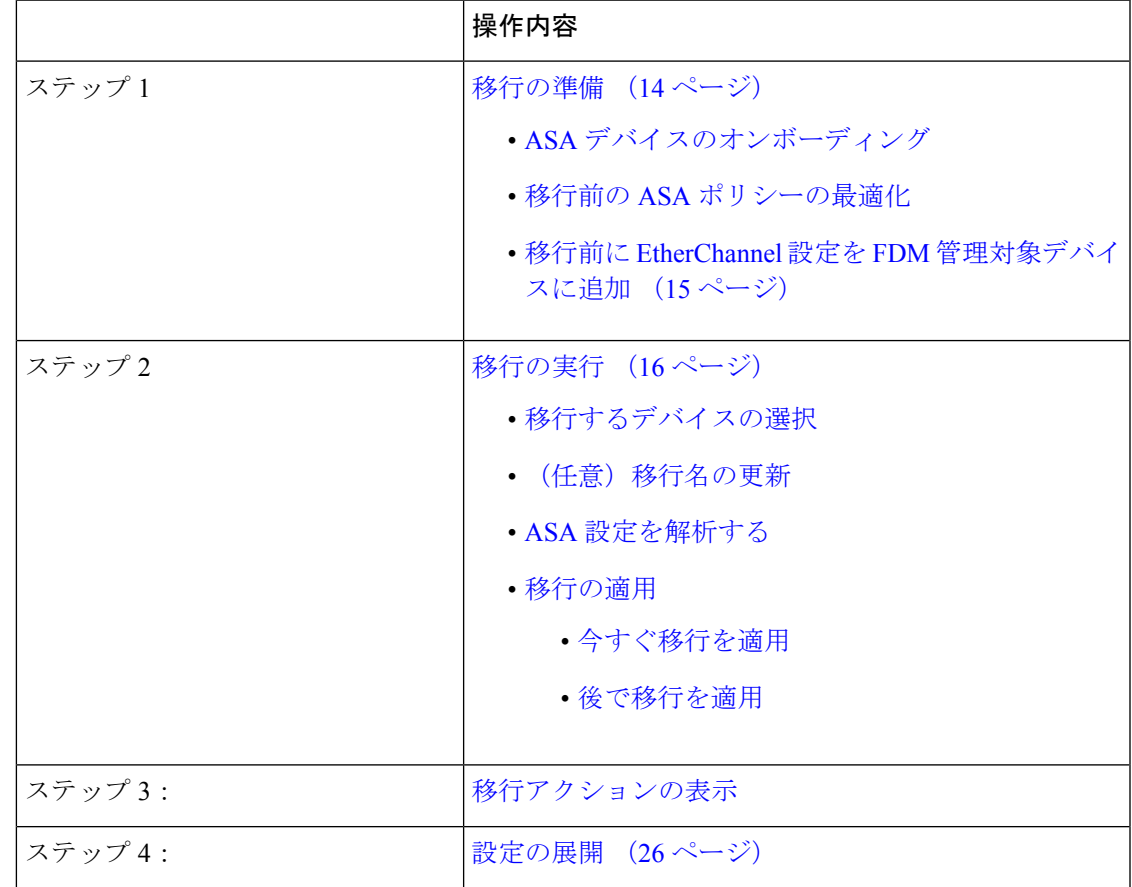

### 移行の準備

移行のためにデバイスを準備するには、次の点を確認してください。

- CDO テナントがあり、ログインできる必要があります。詳細については、[「最初のログ](https://docs.defenseorchestrator.com/Welcome_to_Cisco_Defense_Orchestrator/Basics_of_Cisco_Defense_Orchestrator/0010_Initial_Login) [イン」](https://docs.defenseorchestrator.com/Welcome_to_Cisco_Defense_Orchestrator/Basics_of_Cisco_Defense_Orchestrator/0010_Initial_Login)を参照してください。
- FDM による管理 デバイスに移行する ASA デバイスまたは ASA 構成ファイルがテナント に導入準備されている必要があります。

ASA の実行構成ファイルは、4.5 MB および 22,000 行未満である必要があります。「[ASA](https://docs.defenseorchestrator.com/Configuration_Guides/Troubleshooting/Confirming_ASA_Running_Configuration_Size) [実行設定サイズを確認する」](https://docs.defenseorchestrator.com/Configuration_Guides/Troubleshooting/Confirming_ASA_Running_Configuration_Size)を参照してください。

- 移行プロセスの直後に ASA 構成をデバイスに移行する場合または EtherChannel 設定を FDM による管理 デバイスに移行する場合は、FDM による管理 デバイスを CDO に導入準 備している必要があります。詳細については、「[Onboard](https://docs.defenseorchestrator.com/Configuration_Guides/Onboard_Devices_and_Services/Onboard_Firepower_Threat_Defense_Devices) an FTD device」を参照してくだ さい。
- デバイスは同期状態である必要があります。

これにより、デバイスの実行構成と CDO に保存されている実行構成が同じになります。

• ASA はソフトウェアバージョン 8.4 以降を実行している必要があります。

デバイスサポートサマリー、サポートされていないデバイス、ハードウェアとソフトウェアの 仕様の詳細については、「CDO [でサポートされるソフトウェアとハードウェア」](https://docs.defenseorchestrator.com/Configuration_Guides/Devices_and_Services/Software_and_Hardware_Supported_by_CDO)を参照して ください。

#### **ASA** デバイスのオンボーディング

[インベントリ(Inventory)] ページで (+) をクリックします。

[導入準備] ページには、デバイスを導入準備できる場所が表示されます。

#### **ASA** デバイスの導入準備方法

以下の手順に従って、いずれかのオプションで ASA デバイスを導入準備します。

- ライブ ASA デバイスを導入準備します。
- オフライン管理用の構成をインポートします。
	- デバイス名を入力し、**[**デバイスタイプ**]** を ASA として選択します。
	- [参照(Browse)] をクリックして、ASA 構成ファイル(*.TXT* または *.CFG* ファイル) を選択します。
	- [アップロード(Upload)] をクリックします。

#### 移行前の **ASA** ポリシーの最適化

すべての ASA を導入準備したので、CDO を使用してネットワークオブジェクトの問題を特定 して修正し、既存のポリシーを最適化し、VPN 接続を確認して、ASA を最新リリースにアッ プグレードします。

#### ネットワークオブジェクトの問題を解決する

ネットワーク ポリシー [オブジェクト](https://docs.defenseorchestrator.com/Configuration_Guides/Objects)の問題を解決することにより、ASA のセキュリティポリ シーの最適化を開始します。

- [未使用のオブジェクト](https://docs.defenseorchestrator.com/Configuration_Guides/Objects/0050_Resolve_Unused_Object_Issues):CDOは、デバイス構成内に存在するものの、別のオブジェクト、 アクセスリスト、または NAT ルールによって参照されていないネットワーク ポリシー オ ブジェクトを識別します。そのような未使用のオブジェクトを見つけて削除します。
- [重複するオブジェクト:](https://docs.defenseorchestrator.com/Configuration_Guides/Objects/0060_Resolve_Duplicate_Object_Issues)重複するオブジェクトは、同じデバイス上にある、名前は異なる ものの値が同じである2つ以上のオブジェクトです。重複するオブジェクトは、通常、偶 然に作成され、同じ目的を果たし、さまざまなポリシーによって使用されます。一部の重 複は正当な理由で存在することを認識しつつ、名前を標準化する機会を探します。
- [不整合オブジェクト](https://docs.defenseorchestrator.com/Configuration_Guides/Objects/0070_Resolve_Inconsistent_Object_Issues):不整合オブジェクトとは、2 つ以上のデバイス上にある、名前は同 じであるものの値が異なるオブジェクトです。ユーザーは、さまざまな設定の中で、同じ 名前と内容のオブジェクトを作成することがあります。これらのオブジェクトの値が時間 の経過につれて相互に異なる値になり、不整合が生じます。該当するオブジェクトの値の 標準化や、名前の変更により、別のオブジェクトとして識別されるようにすることを検討 してください。

#### シャドウルールの修正

ネットワークオブジェクトの問題を解決したら、次[にシャドウルールの](https://docs.defenseorchestrator.com/Configuration_Guides/Security_Policy_Management/ASA_Policies/Shadowed_Rules)ネットワークポリシー を確認して修正します。シャドウルールは、ネットワークポリシーのページで半月のバッジで 示されます。シャドウルールは、トリガーされることのないルールです。ポリシー内で高い優 先順位を付与されたルールは、パケットがシャドウ化されたルールに到達する前にすべてのパ ケットで動作するためです。到達されることのないシャドウ化されたルールが存在する場合 は、そのルールを削除するか[、ポリシーを編集](https://docs.defenseorchestrator.com/Configuration_Guides/ASA_Policies/ASA_Network_Policies/0020_Edit_an_ASA_Network_Policy)してルールのシャドウ化を解除します。

#### 移行前に **EtherChannel** 設定を **FDM** 管理対象デバイスに追加

#### 始める前に

次の情報を確認します。

- 移行の準備 (14 ページ)
- EtherChannel を移行するための注意事項と制約事項 (3 ページ)。

#### 手順

ステップ **1** EtherChannel 設定を移行する前に、ASA から移行する FDM による管理 デバイス上で、同じ数 の EtherChannel を作成する必要があります。EtherChannel を作成するには CDO を使用できま す。手順については、「FDM 管理対象デバイスの EtherChannel [インターフェイスの追加](https://www.cisco.com/c/en/us/td/docs/security/cdo/managing-ftd-with-cdo/managing-ftd-with-cisco-defense-orchestrator/configuring-ftd-devices.html?bookSearch=true#Add_an_EtherChannel_Interface_for_Firepower_Threat_Defense)」を 参照してください。

EtherChannel の最小構成は、EtherChannel ID と少なくとも 1 つの EtherChannel メンバーです。

ステップ **2** 変更を、お使いの FDM による管理 デバイスに展開します。

#### 次のタスク

移行の実行 (16 ページ) に進みます。

### 移行の実行

#### 移行するデバイスの選択

次のいずれかの方法を使用して、移行する ASA デバイスを選択できます。

- FDM 移行ウィザードを起動してデバイスを選択
- デバイスを選択して FDM 移行ウィザードを起動

#### **FDM** 移行ウィザードを起動してデバイスを選択

#### 手順

- ステップ **1** CDO テナントにログインします。
- ステップ **2** ナビゲーションバーで、[ツールとデバイス(Tools & Services] をクリックします。
- ステップ3 [ツールとサービス (Tools & Services) ] で、[ASAからFDMに移行 (ASA to FDM Migration) ] を選択します。
	- [ツールとサービス (Tools & Services) ] で [ASAからFDMに移行 (ASA to FDM Migration)] オプションを表示するには、show-fdm および enable-asa-to-ftd-migration 機能フラグを有効にする必要があります。「ツールとサービス (Tools & Services)] で利用できない場合は、TAC に連絡して、[ASAからFDMに移行(ASA to FDM Migration)] オプションをアクティブにします。 (注)
- ステップ **4** [FDM移行(FDM Migration )] ページで (+) をクリックして ASA デバイスを追加するか、FDM 管理対象デバイスに移行する構成ファイルをアップロードします。
- ステップ **5** ASA構成ファイルをアップロードするか、ドロップダウンリストからデバイスを選択します。

このデバイスを以前に移行している場合、選択したデバイスからの移行結果が表示されます。 フィルタリングの詳細については、「移行フィルタについて」を参照してください。

これが新しい移行の場合は、[(デバイス名)の新しい移行を開始する (Start a new migration for (device name))] をクリックします。

#### デバイスを選択して **FDM** 移行ウィザードを起動

#### 手順

- ステップ **1** CDO テナントにログインします。
- ステップ **2** ナビゲーションバーで、[インベントリ(Inventory)] をクリックします。
- ステップ **3** [デバイス(Devices)] タブをクリックして、デバイスを見つけます。
- ステップ **4** [ASA] タブをクリックし、FDM による管理 デバイスに移行する ASA デバイスまたはモデルを 選択します。

ロケーション、モデル、シリアルなど、選択した ASA デバイスの詳細が [デバイスの詳細] ペ インに表示されます。

ステップ5 [デバイスアクション (Device Actions) ] ペインで、[FDMに移行(Migrate to FDM) ] をクリッ クします。

このデバイスを以前に移行している場合、選択したデバイスからの移行結果が表示されます。

フィルタリングの詳細については、「移行フィルタについて」を参照してください。

これが新しい移行の場合は、[(デバイス名)の新しい移行を開始する (Start a new migration for (device name))] をクリックします。

ステップ **6** (任意)別の ASA デバイスまたはモデルを選択して FDM テンプレートに移行する場合は、 「移行フィルタについて」を参照してください。

#### (任意) 移行名の更新

移行名は、デバイス名とタイムスタンプに基づいて自動生成されます。

#### 手順

- ステップ **1** [FDM 移行(FDM Migration)]画面では、移行名を更新することも、デフォルト名を保持する こともできます。 CDO では、移行名で移行リストを検索できます。
	- (注) FDM テンプレート名は、デフォルトでは移行名と同じになります。

**ステップ2** [次へ] をクリックして移行を開始します。

#### (オプション)実行構成の保持(**Preserve the Running Configuration**)

- (注)
	- これは、[インベントリ(Inventory)] ページからライブ ASA を選択した場合にのみ適用され ます。

[実行構成の保持(Preserve the Running Configuration)] では、移行ツールを使用して、ASA の 実行構成の CDO のコピーを構成ファイルとして保存できます。このモデル デバイス設定は移 行に使用されるため、ライブ ASA には影響しません。

ASA の実行構成の CDO のコピーを FDM による管理 デバイスに移行するには、次のオプショ ンを使用できます。

• ASA の実行中デバイスの CDO のコピーから構成ファイルを作成します。

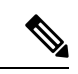

移行の開始時点で ASA 設定のスナップショット(モデルデバイ ス)を保持できます。移行のために設定を変更する必要がある場 合は、ASA の実行構成の CDO のコピーに影響を与えたり、中断 したりすることなく、構成ファイルを使用できます。 (注)

• デバイスから直接設定を移行する

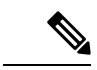

移行のソースとなる設定は、ASA の実行構成の CDO のコピーで す。移行ツールでは、移行が開始された時点での設定のみが考慮 されます。後で ASA の実行構成の CDO のコピーを変更しても、 結果の移行には反映されません。ASA の実行構成の変更された CDO のコピーからの追加の移行試行により、異なる FDM による 管理 デバイス設定が生じる可能性があります。 (注)

#### 手順

ステップ **1** [モデルデバイス名(Model Device Name)] フィールドにモデルデバイス名を入力します。 ステップ **2** 次のいずれかの操作を行います。

a) **[Next]** をクリックします。

モデルデバイスが作成され、そのデバイスの移行がトリガーされます。

b) [スキップ] をクリックして、ライブ ASA で移行をトリガーします。

#### **ASA** 設定を解析する

- 
- 構成ファイルのサイズ、および他のデバイスまたはサービスの数によっては、構成の解析に時 間がかかる場合があります。詳細については、「ASA[実行設定サイズを確認する](https://docs.defenseorchestrator.com/Configuration_Guides/Troubleshooting/Confirming_ASA_Running_Configuration_Size)」を参照して ください。 (注)

移行の解析は、成功または失敗するまで続行されます。移行プロセスでは、ASA情報が収集さ れて解析され、FDM テンプレートが作成され、この FDM テンプレートを CDO でデバイスに 適用することが可能になります。FDM テンプレートについての詳細は、「[テンプレート」](https://docs.defenseorchestrator.com/Configuration_Guides/Templates)を 参照してください。解析フェーズ中に、移行プロセスによって、次を特定する移行レポートと 移行ログが生成されます。

- 完全に移行された、部分的に移行された、移行がサポートされていない、および移行が無 視された ASA 構成項目。
- 移行プロセスで認識できない ASA CLI を示す、エラーのある ASA 構成行(これにより、 移行がブロックされています)。

管理インターフェイスと、管理インターフェイスに関連付けられている静的ルートは移行され ません。 (注)

#### 移行エラーの修正

移行エラーが発生した場合は、[FDM移行(FDMMigration)]画面で[移行レポートのレビュー (Review Migration Report)] と [移行ログのレビュー(Review Migration Log)] を確認できま す。

[FDM移行(FDM Migration)] 画面から [レポートのダウンロード(Download Report)] と [ロ グのダウンロード(DownloadLog)]を選択して、移行レポートとログをダウンロードします。

レポートとログから、解析失敗の原因となった ASA 設定の行を出力できる必要があります。 移行のために選択した ASA デバイスに移動し、ASA 設定を更新してから、新しい移行を再開 します。

解析は成功したが FDM テンプレートの作成が失敗した場合は、[テンプレート (Template) ] > [ワークフロー(Workflows)] または [移行(Migration)] > [ワークフロー(Workflows)] に移 動して、失敗を特定し、問題に対処します。

#### 移行エラー修正後の再解析

移行エラーを修正後、ASA 設定を再解析できます。次の手順を実行します。

- [FDM移行(FDM Migration)] 画面で、[設定に移動(Go to Configuration)] をクリックし ます。
- 特定の設定に移動し、変換失敗の原因となった設定を変更します。
- 正しい設定の更新を実行したら、「設定の再解析 (Re-parse the configuration) 1をクリック して、変更された設定に対して移行をトリガーします。
- $\label{eq:1} \bigotimes_{\mathbb{Z}}\mathbb{Z}_{\mathbb{Z}}$
- [設定の再解析 (Re-parse the configuration) ] オプションは、構成 ファイルを更新した場合にのみ、解析エラーのある設定にのみ適 用できます。 (注)

#### 移行の適用

移行を適用する場合、次のいずれかのオプションを選択できます。

- 今すぐ移行を適用
- 後で移行を適用

CDOのテンプレートの適用機能に従って、移行中に作成されたFDMテンプレートにより、デ バイスでの変更がインターフェイス、NAT、ACL、オブジェクト、およびルートにのみ展開さ れます。

インターフェイス情報は移行中に変更されるため、DHCP およびデータ DNS 設定はデフォル トに復元されます。

VPN、HA などのその他の設定は、デバイスで同じ状態で維持されます。

#### 今すぐ移行を適用

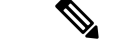

(注) デバイスに移行を適用する前に、デバイスが同期状態にあるかどうかを確認してください。

FDM テンプレートを任意のデバイスに適用し、デバイステンプレートを確認して、後で FDM による管理 デバイスを選択してデバイスに展開できます。

#### 手順

ステップ **1** [今すぐ移行を適用(Apply Migration Now)] を選択します。

a) [FTDデバイスを選択(Select FTD Device)] ドロップダウンリストから、FDM デバイステ ンプレートを適用する FDM による管理 デバイスを選択します。

デバイスは、接続が [オンライン] で [同期 (Synced) ] 状態である必要があります。

b) [選択(Select)] をクリックして、FDM による管理 デバイスを選択します。

- **ステップ2** [次へ (Next) ] をクリックします。
- ステップ **3** [インターフェイスのマップ(Map Interface)] 行で、移行ツールは FDM による管理 デバイス 上の [テンプレートインターフェイス(Template Interfaces)] と [デバイスインターフェイス (DevicesInterfaces)]のリストを取得します。デフォルトでは、ファイアウォール移行ツール は ASA のインターフェイスと FDM による管理 デバイスを、インターフェイス ID に従って マッピングします。[Continue] をクリックします。

ASA インターフェイスと FDM による管理 デバイスのマッピングの詳細については、『[Map](https://www.cisco.com/c/en/us/td/docs/security/firepower/migration-tool/migration-guide/ASA2FTD-with-FP-Migration-Tool/b_Migration_Guide_ASA2FTD_chapter_01011.html#id_68997) ASA Interfaces with Firewall Threat Defense [Interfaces](https://www.cisco.com/c/en/us/td/docs/security/firepower/migration-tool/migration-guide/ASA2FTD-with-FP-Migration-Tool/b_Migration_Guide_ASA2FTD_chapter_01011.html#id_68997)』を参照してください。

- ステップ **4** FDM による管理 デバイスに適用する FDM テンプレート情報を確認し、[テンプレートの適用 (Apply Template)] をクリックします。
- ステップ **5** [完了(Done)] 行では、次の操作を実行できます。

選択した FDM による管理 デバイスに、移行された設定を正常に適用しました。

• [移行に使用したモデルデバイスを削除(Remove model device used for migration)] チェッ クボックスをクリックします。

このチェックボックスをオンにすると、ライブ ASA から作成されたモデルデバイスが削 除されます。これにより、モデルデバイスも削除され、移行ログと移行に関連付けられた ファイルも削除されます。

- このチェックボックスは、ライブ ASA が [インベントリ(Inventory)] ページ から選択され、ユーザーがモデルデバイスを作成した場合にのみ表示されま す。 (注)
- [移行した設定をテンプレートとして保存(Save migrated configuration as a template)]チェッ クボックスをクリックします。
	- このチェックボックスは、FDM テンプレートが正常に適用されいる場合にの み表示され、デフォルトでオンになっています。 (注)

チェックボックスがオフの場合、FDM テンプレートは保存されません。

FDM テンプレートの適用中にエラーが発生した場合は、[デバイス(Device)] > [ワーク フロー(Workflows)] に移動してエラーを表示し、問題に対処します。

- FDM テンプレートには [デバイスとサービス (Devices & Services) ] ページか らアクセスできます。FDMテンプレートについての詳細は、[「テンプレート](https://docs.defenseorchestrator.com/Configuration_Guides/Templates)」 を参照してください。 (注)
- (注) FDM テンプレートが正常に保存されたら、次のアクションを実行できます。

次のいずれかの操作を行います。

• [プレビューと展開(Preview and Deploy)] をクリックして、設定を展開します。

[プレビューと展開(Preview and Deploy)]ページで、展開されるオブジェクトのリストを 確認できます。

• [デバイスに移動(Go to Devices)] をクリックします。設定を展開するオプションが提供 されます。

- (オプション) 移行後のタスク
	- 移行結果を確認するには、FDM テンプレートに移動します。
	- CDO の機能を使用して構成を最適化します。
	- FDM テンプレートをデバイスに展開します。

管理アクセスインターフェイス移行による FDM 管理対象デバイスのサポート

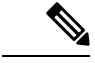

[テンプレートの適用(Apply Template)] 機能は、管理アクセスインターフェイスを持つター ゲットデバイスではサポートされていません。ターゲット FDM による管理 デバイスに適用す る前に、FDM テンプレートを手動で変更します。 (注)

管理アクセスインターフェイスが設定されているターゲットデバイスに移行された FDM テン プレートを適用すると、マッピングされたインターフェイスの不一致が原因で、テンプレート の適用機能が失敗します。ターゲット FDM による管理 デバイスでは、管理アクセスインター フェイスの設定と対応する静的ルートを保持して、CDOとの接続を確保する必要があります。 したがって、接続障害を回避するには、次の手順に従って、必要な静的ルートとともに管理ア クセスインターフェイスを手動で設定してから、FDM テンプレートを適用する必要がありま す。このセクションでは、移行を確実に成功させるために従う必要がある手順について説明し ます。

複数の管理アクセスインターフェイスがあり、それらのインターフェイスが正しく設定されて いないか、使用されていない場合は、ターゲット FDM による管理 デバイスを更新して、設定 された関連する管理アクセスインターフェイスのみを維持して、未使用のインターフェイスを 移行された設定で使用できるようにする必要があります。

#### 手順

- ステップ **1** データインターフェイスの IP アドレスとサブネットマスクを、管理アクセスインターフェイ スと同じになるように変更して、テンプレートの物理インターフェイスを更新します。
	- ターゲット FDM による管理 デバイスの管理アクセスインターフェイスは、FDM テンプレートの管理アクセスインターフェイスにマッピングする必要があります。 FDM テンプレートの IP アドレスとサブネットマスクは、ターゲット FDM による 管理 デバイスの IP アドレスとサブネットマスクと同じである必要があります。 (注)
	- a) [インベントリ (Inventory) ] ページに移動します。
	- b) [Template] タブをクリックします。
	- c) [脅威防御(Threat Defense)] タブをクリックし、FDM デバイステンプレートを選択しま す。
	- d) [管理] ペインから [インターフェイス] を選択します。
- e) [物理インターフェイスの編集(Editing Physical Interface)] ダイアログボックスで、[編集] をクリックします。
- f) [IPアドレス(IP Address)] および [サブネットマスク(Subnet Mask)] を入力します。
- g) [保存(**Save**)] をクリックします。
- ステップ **2** テンプレート設定で、管理アクセスインターフェイスとしてデータインターフェイスを追加し ます。
	- a) [インベントリ (Inventory) ] ページに移動します。
	- b) [Template] タブをクリックします。
	- c) [脅威防御(Threat Defense)] タブをクリックし、FDM デバイステンプレートを選択しま す。
	- d) [管理] ペインの右側にある [設定] に移動します。
	- e) 「データインターフェイス (Data Interface) ] ペインで、[+] をクリックして、管理アクセス インターフェイスとしてインターフェイスを追加します。
		- データインターフェイスに名前、状態、およびIPアドレスが設定されているこ とを確認します。 (注)
	- f) [保存(**Save**)] をクリックします。
- ステップ **3** デバイスに関連付けられたインターフェイスで静的ルートを追加または更新します。管理アク セスインターフェイスを追加のインターフェイスにマッピングする場合は、選択した FDM に よる管理 デバイスのルーティング設定を設定します。

静的ルートの追加または更新の詳細については、『[Configure](https://www.cisco.com/c/en/us/td/docs/security/cdo/managing-ftd-with-cdo/managing-ftd-with-cisco-defense-orchestrator/configuring-ftd-devices.html#Configure_Static_and_Default_Routes_for_FTD_Devices) Static for Threat Devices』を参照 してください。

#### 後で移行を適用

手順

ステップ **1** [後で移行を適用(Apply Migration Later)] を選択します。

移行テンプレートが保存されます。作成したテンプレートを保存し、そのテンプレートを後で FDM 管理対象デバイスに適用できます。

(注) [インベントリ(Inventory)] ページから FDM テンプレートにアクセスできます。

FDM テンプレートが正常に保存されると、次のアクションを実行できます。

- 移行結果を確認するには、FDM テンプレートに移動します。
- CDO 機能を使用して FDM テンプレートを最適化します。
- 移行元 FDM 管理対象デバイスに移動し、適用する必要がある FDM テンプレートを選択 します。
- FDM テンプレートをデバイスに展開します。

ステップ2 [完了 (Done) 1をクリックします。

[インベントリ(Inventory)]ページに、事前に選択されたFDMテンプレートが表示されます。 CDO を使用すると、ポリシーや構成のレビューなど、テンプレートに関連するすべてのアク ションを実行できます。

- ステップ **3** FDM テンプレートを適用する準備ができたら、次の手順を実行します。
	- **1.** [インベントリ(Inventory)] ページから、対象の FDM 管理対象デバイスを選択します。
	- 2. [デバイスアクション] ペインから [テンプレートの適用 (Apply Template) ] をクリックし ます。

[デバイスへの設定の適用(Apply Device Configuration)] 画面が表示されます。

- **3.** デバイスに適用する FDM テンプレートを選択します。
- **4.** [Apply] をクリックします。
- (注) デバイスで実行されている管理インターフェイス IP は変更されません。

### 移行アクションの表示

[移行テーブル (Migration Table) 1画面には、次の内容が表示されます。

- 移行名。デフォルトでは、CDO はデバイス名に基づいた移行名を生成します。この名前 をカスタマイズすることもできます。「(任意)移行名の更新」を参照してください。
- デバイスで実行された最後の移行アクティビティのタイムスタンプ。
- デバイスの移行状態を表示します。移行状態の詳細については、「移行状態と説明」を参 照してください。
- 名前の変更、ログのダウンロードなど、さまざまなアクションを実行できます。アクショ ンの詳細については、「アクションと説明」を参照してください。

#### 表 **<sup>1</sup> :** 移行状態と説明

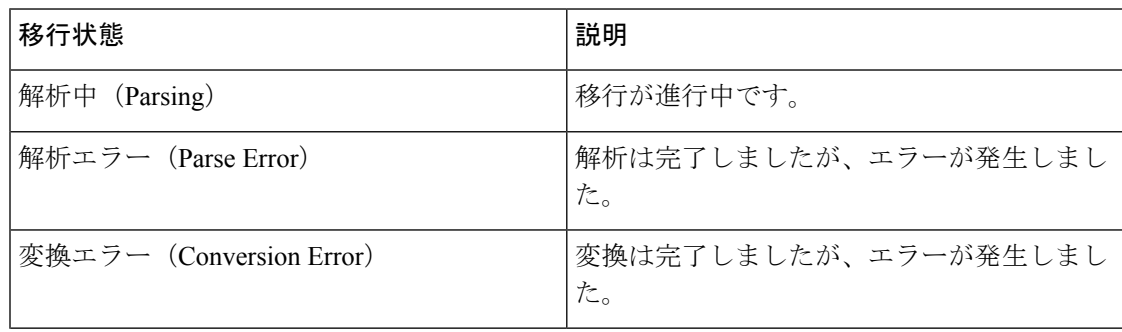

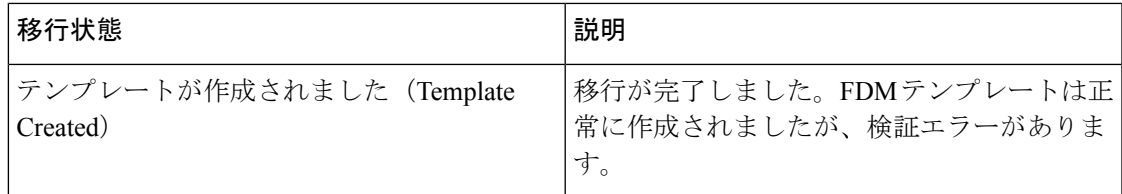

移行エラーの修正については、「移行エラーの修正」を参照してください。

#### 表 **2 :** アクションと説明

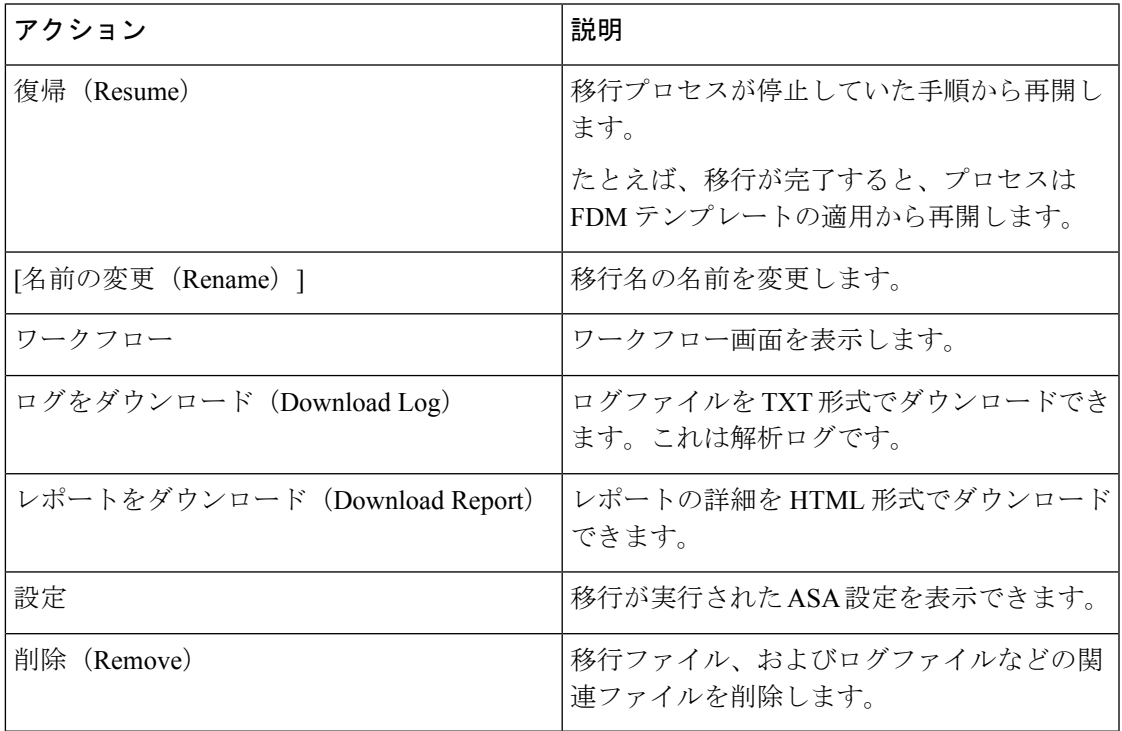

#### 移行フィルタについて:

別の ASA デバイスまたはモデルを選択して FDM テンプレートに移行する場合は、次のオプ ションのいずれかを使用します。

- [デバイスごとのフィルタ(Filter by Devices)]
- [クリアオプションでフィルタ(Filter by Clear option)]

#### **[**デバイスごとのフィルタ(**Filter by Devices**)**]**

[移行(Migrations)] ページのさまざまなフィルタを使用して、探しているオブジェクトを見 つけることができます。移行フィルタを使用すると、デバイス、状態、および時間範囲でフィ ルタ処理できます。

表 **3 :** フィルタ属性と説明

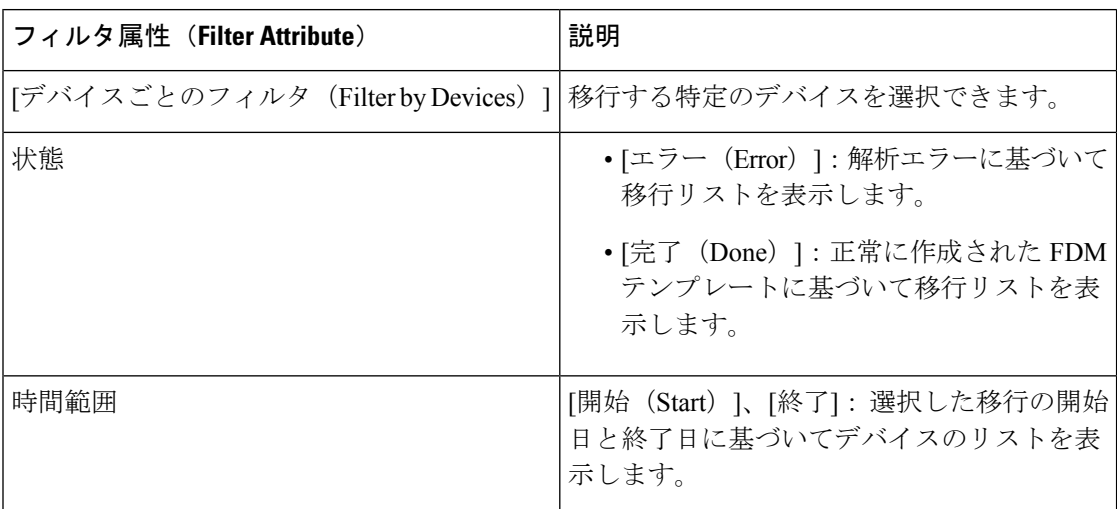

**[**クリアオプションでフィルタ(**Filter by Clear option**)**]**

- **1.** フィルタバーをクリアするには、[クリア] をクリックします。
- **2.** [+] アイコンをクリックします。
- **3.** リストからデバイスを選択するか、名前で検索して選択します。
- **4.** [選択 (Select)] をクリックします。

[FDM移行 (FDM Migration) 1画面が表示されます。

### 設定の展開

最後のステップは、デバイスに行った設定の変更の展開です。

詳細については、「[デバイス設定の展開](https://docs.defenseorchestrator.com/Welcome_to_Cisco_Defense_Orchestrator/Basics_of_Cisco_Defense_Orchestrator/Reading_and_Deploying_Configuration_Changes)」を参照してください。

CDOでのFDM管理デバイスのさまざまな側面とそのセキュリティポリシーの管理方法につい ては、「Cisco Defense Orchestrator を使用した FDM [デバイスの管理」](https://www.cisco.com/c/en/us/td/docs/security/cdo/managing-ftd-with-cdo/managing-ftd-with-cisco-defense-orchestrator.html)および「Cisco [Defense](https://www.cisco.com/c/en/us/td/docs/security/cdo/managing-fmc-with-cdo/managing-fmc-with-cisco-defense-orchestrator.html) [Orchestrator](https://www.cisco.com/c/en/us/td/docs/security/cdo/managing-fmc-with-cdo/managing-fmc-with-cisco-defense-orchestrator.html) を使用した FDM の管理」を参照してください。

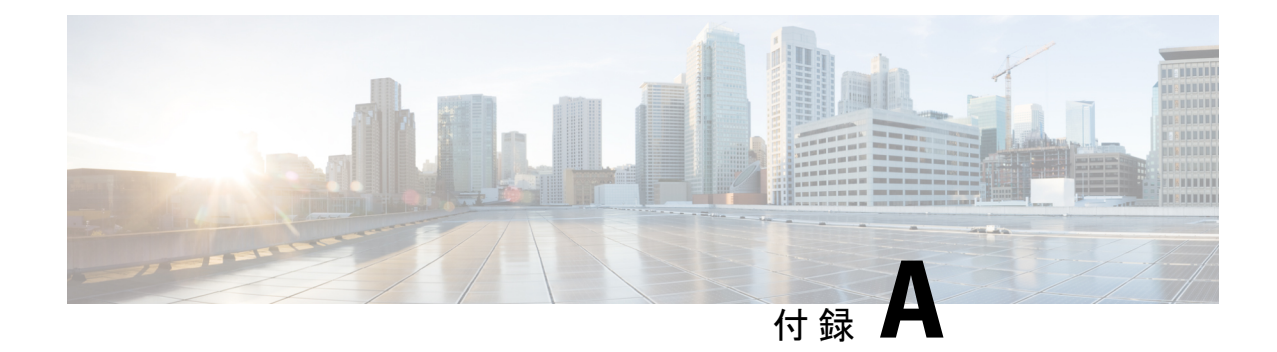

# テレメトリ

• Cisco Success Network (27 ページ)

# **Cisco Success Network**

# 

(注)

CDO は Cisco Success Network 設定を管理しません。Device Manager ユーザーインターフェイ スで、設定を管理し、テレメトリ情報を確認します。

Cisco Success Network はユーザ対応のクラウドサービスです。Cisco Success Network を有効に すると、デバイスと Cisco Cloud 間にセキュアな接続が確立され、使用状況に関する情報と統 計情報がストリーミングされます。

詳細については、「Cisco Success Network[:テレメトリデータ」](https://docs.defenseorchestrator.com/Tenant_Management/The_Cisco_Success_Network)を参照してください。

 $\mathbf I$ 

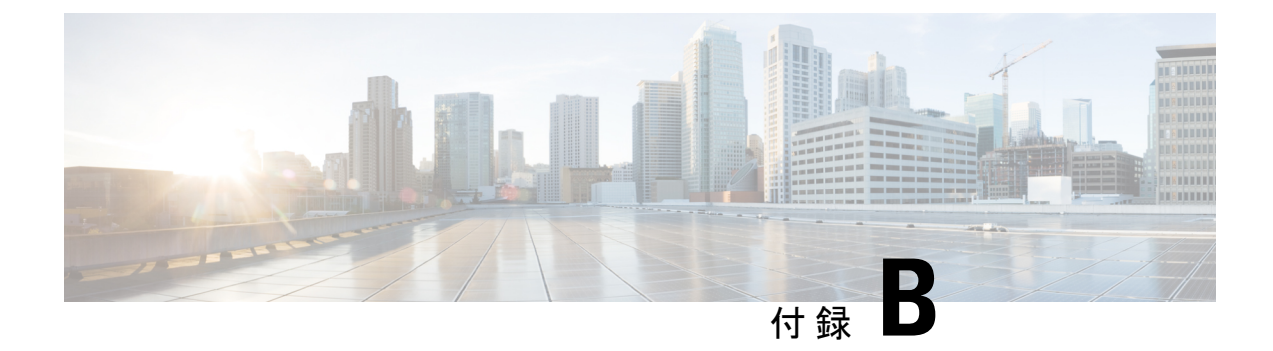

### **FAQ**

• トラブルシューティングの FAQ (29 ページ)

## トラブルシューティングの **FAQ**

- **Q.** 解析に時間がかかるのはなぜですか。
- **A.** ASA 構成ファイルのサイズが大きいと、解析に時間がかかります。ASA の実行構成ファ イルは、4.5 MB および 22,000 行未満である必要があります。詳細については、「[ASA](https://docs.defenseorchestrator.com/Configuration_Guides/Troubleshooting/Confirming_ASA_Running_Configuration_Size) 実 [行設定サイズを確認する](https://docs.defenseorchestrator.com/Configuration_Guides/Troubleshooting/Confirming_ASA_Running_Configuration_Size)」を参照してください。
- **Q.** 移行中に解析エラーが発生した場合は、どうすればいいですか。
- **A.** エラーの詳細については、[移行レポートのレビュー(Review Migration Report)] と [移行 ログのレビュー(Review Migration Log)] を参照してください。
- **Q.** 移行中に解析エラーが発生しました。これらを修正するには、どうすればいいですか。
- **A.** [移行(Migration)] ページに移動し、特定のデバイスについて [ログのダウンロード (Download Logs)] をクリックしてエラーを修正します。
- **Q.** FDM テンプレートの生成中に変換エラーが発生しました。どうすればいいですか。
- **A.** [移行(Migration)]ページに移動し、特定のデバイスについて[ワークフロー(Workflows)] をクリックしてエラーを確認します。
- **Q.** FDM テンプレートの作成時にエラーが発生した場合は、どうすればいいですか。
- **A.** FDMテンプレートの作成時に検証エラーが発生した場合は、[インベントリ(Inventory)] ページで FDM テンプレートを検索できます。 [デバイスアクション(Devices Actions)] ペインで [ワークフロー(Workflows)] をクリックして、エラーの詳細を確認してくださ い。
- **Q.** CDO が変更ログへの書き込みに失敗します。どうしてですか。
- **A.** ASA を CDO に導入準備すると、CDO は、そのデータベースに ASA の実行構成ファイル のコピーを保存します。一般に、その実行構成ファイルが大きすぎる (4.5 MB 以上) 場 合、含まれる行が多すぎる(約22,000行)場合、または単一のアクセスグループのアクセ スリストエントリが多すぎる場合、CDO は、そのデバイスを予測どおりに管理できませ ん。詳細については、「ASA [実行設定サイズを確認する」](https://docs.defenseorchestrator.com/Configuration_Guides/Troubleshooting/Confirming_ASA_Running_Configuration_Size)を参照してください。

また、シスコのアカウントチームに連絡して、セキュリティポリシーを中断することなく 構成ファイルのサイズを安全に削減するための支援を得ることもできます。

- **Q.** CDO は、移行前に ASA 構成ファイルの構文を検証しますか。
- **A.** いいえ。CDO は、ASA 構成ファイルを FDM テンプレートに移行する前に、その構文を 検証しません。CDO に導入準備した ASA モデルを移行しようとして失敗した場合は、 FDM 移行画面で移行レポートと移行ログを確認してください。構成ファイルの構文を検 証する必要がある場合があります。
- **Q.** アクセスリストとネットワークオブジェクトの一部が移行されなかったのはなぜですか?
- **A.** CDO は、参照されたオブジェクトのみを移行します。アクセス制御リスト内で、定義さ れているがアクセスグループに参照されていないオブジェクトは移行されません。さら に、CDO が特定の要素の移行に失敗する一般的な理由には、次の 1 つ以上が当てはまる 場合があります。
	- ICMP コードのない ICMP アクセスリスト
	- TCP/UDP アクセスリストにアクセスグループが設定されていない
	- IP アクセスリストがサイト間 VPN プロファイルにマップされていない
	- アクセスリストを参照するネットワークオブジェクトまたはグループのいずれかが移 行されていない
	- インターフェイスがシャットダウンとして参照される
	- 移行されていない要素の詳細については、「移行レポート」を参照してください。

翻訳について

このドキュメントは、米国シスコ発行ドキュメントの参考和訳です。リンク情報につきましては 、日本語版掲載時点で、英語版にアップデートがあり、リンク先のページが移動/変更されている 場合がありますことをご了承ください。あくまでも参考和訳となりますので、正式な内容につい ては米国サイトのドキュメントを参照ください。